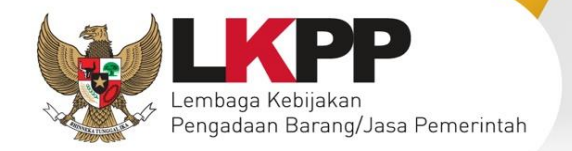

í

**INFORMATION** 

**PELAKURAN PELAKURAN PELAKURAN PELAKURAN PELAKURAN PELAKURAN PELAKURAN PELAKURAN PELAKURAN PELAKURAN PELAKURAN PE** 

**SISTEM** 

**KINERJA**

# **USER GUIDE** S V3

## Sistem Informasi Kinerja Penyedia

**Direktorat Pengembangan SPSE**

**Lembaga Kebijakan Pengadaan Barang/Jasa Pemerintah**

Direktorat Pengembangan SPSE Lembaga Kebijakan Pengadaan Barang/Jasa Pemerintah

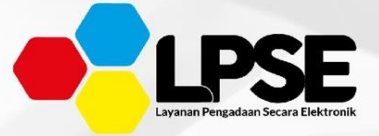

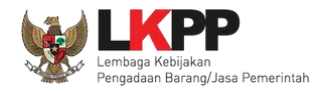

#### **1. Perubahan Lokasi Verifikasi**

#### **1.1. Perubahan Lokasi Verifikasi Pelaku Usaha**

PENDAFTARAN PENMEDIA

Pelaku Usaha dapat melakukan perubahan lokasi verifikasi pada LPSE yang telah didaftarkan. Masuk ke halaman https://lpse.lkpp.go.id/eproc4/ . Kemudian akan menampilkan halaman pendaftaran Pelaku Usaha. Pada bagian pojok kanan

atas terdapat klik *button* 

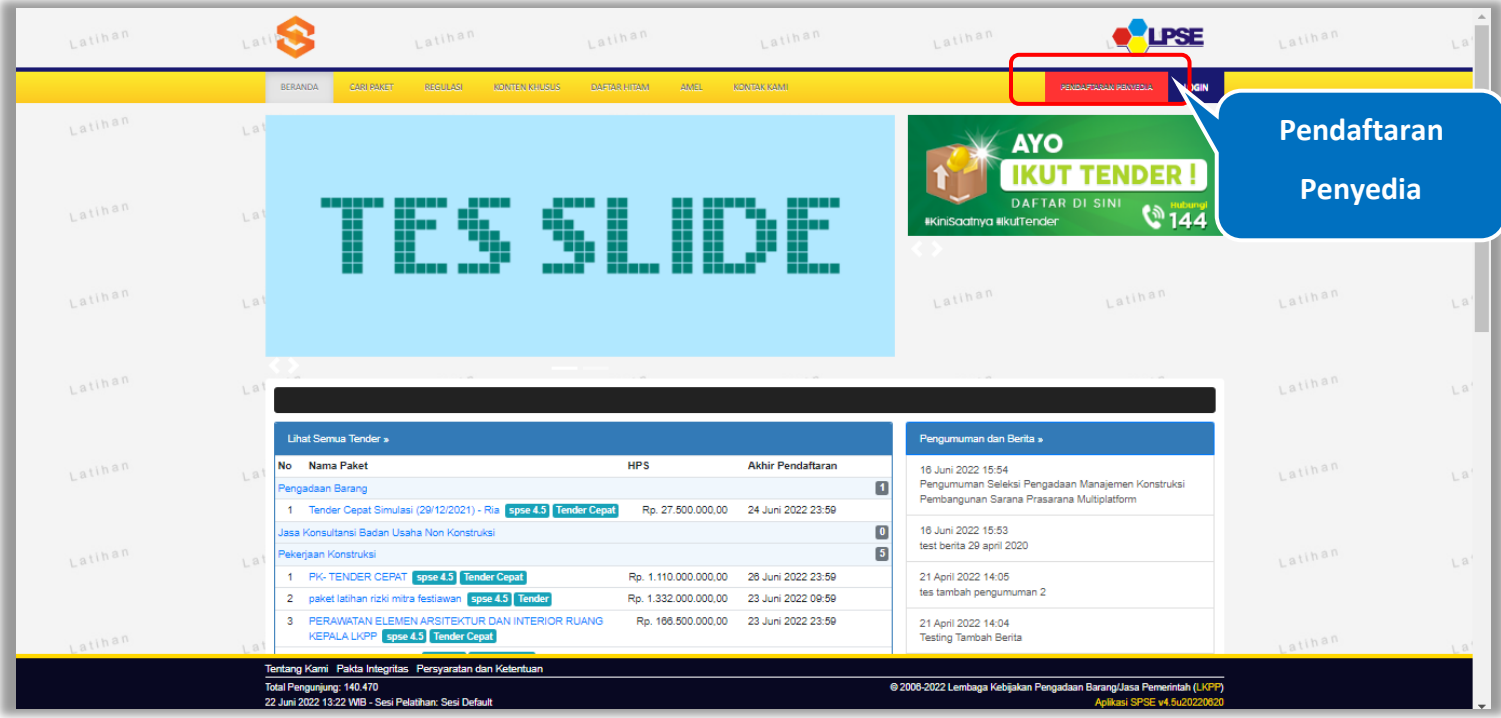

**Gambar 1**. *Halaman Beranda LPSE*

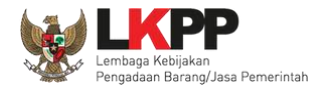

#### **1.2. Input Email**

Pada Halaman ini, Pelaku Usaha di minta untuk memasukkan alamat *email* Isi dengan email yang sudah didaftarkan

Daftar

sebelumnya dan isi kode keamanan. , Kemudian klik button

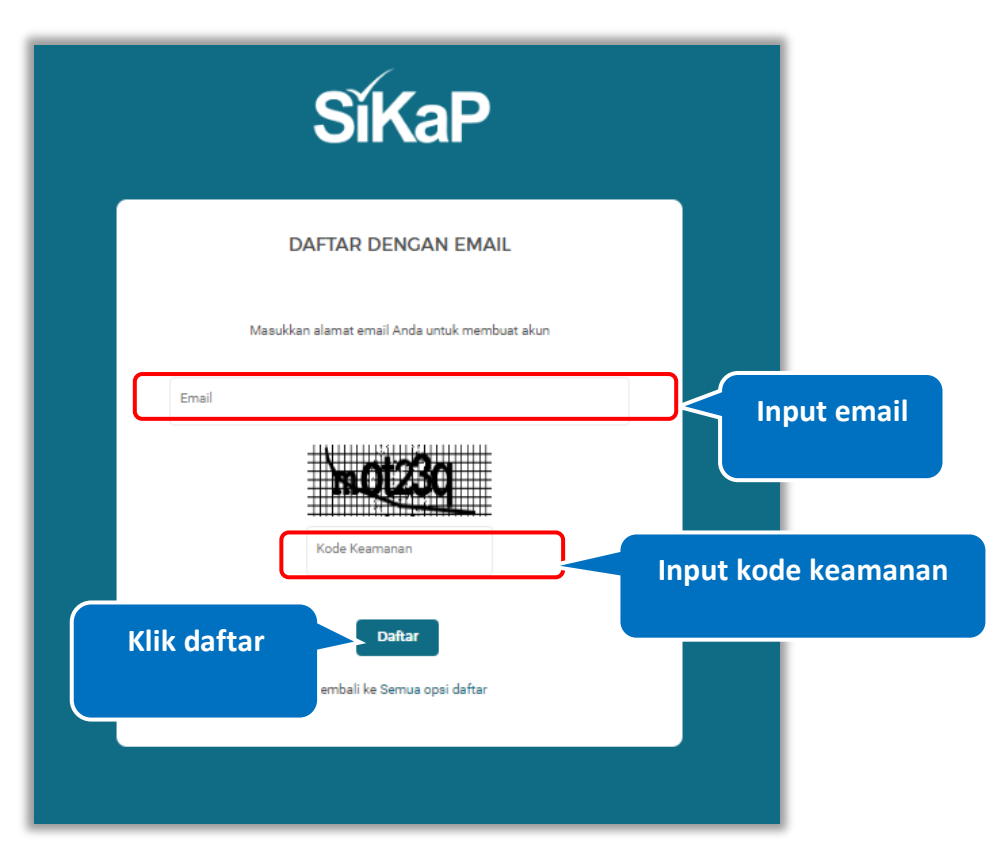

**Gambar 2**. *Halaman Pendaftaran Email Pelaku Usaha* 

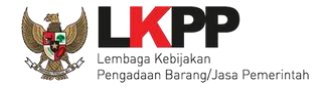

### **SíKaP DAFTAR DENGAN EMAIL** Email yang Anda daftarkan sudah pernah mendaftar pada SPSE melalui LPSE LATIHAN, saat ini pendaftaran anda masih dalam proses verifikasi kator LPSE LATINAN, Silahkan menunggu hingga proses **Klik untuk pindah LPSE**au klik disini un<mark>tuk melakukan perubahan data</mark> an / Pemin<mark>dahan lokasi Verij</mark>kasi LPSE secara mandiri. Untuk ungi LPSE LATIHAN silahkan akses menu kontak melalui tihan-Ipse.Ikpp.go.id/spse4dev/kontak Masukkan alamat email Anda untuk membuat akun **Emai** bgs@getnada.com Indo Koo yiWYg3 Daftar Kembali ke Semua opsi daftar

Pada Halaman ini, akan tampil notifikasi bahwa *email* sudah terdaftar sebelumnya. Untuk pindah LPSE klik link pindah LPSE

**Gambar 3**. *Halaman Pendaftaran Pelaku Usaha (2)*

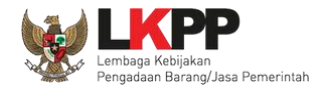

#### **1.3. Edit Data Pendaftaran /Pindah LPSE**

Pada Halaman ini, *Input* alamat *email, username* dan *password* yang sudah didaftarkan sebelumnya. Lalu klik

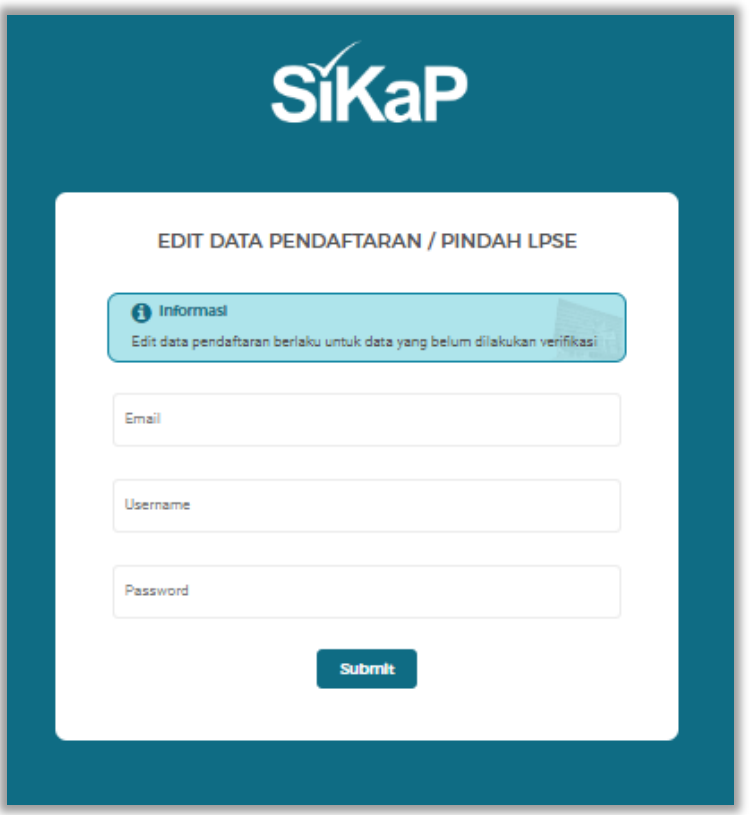

**Gambar 4**. *Halaman Edit Data Pendaftaran/Pindah LPSE*

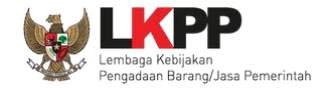

oke

Setelah klik *button* Submit, akan ditampilkan halaman Cek Kotak Masuk Anda. Pelaku Usaha di minta untuk membuka akun

*email* untuk membuka link edit data pendaftaran. Pada halaman ini Pelaku Usaha dapat menekan klik *button*

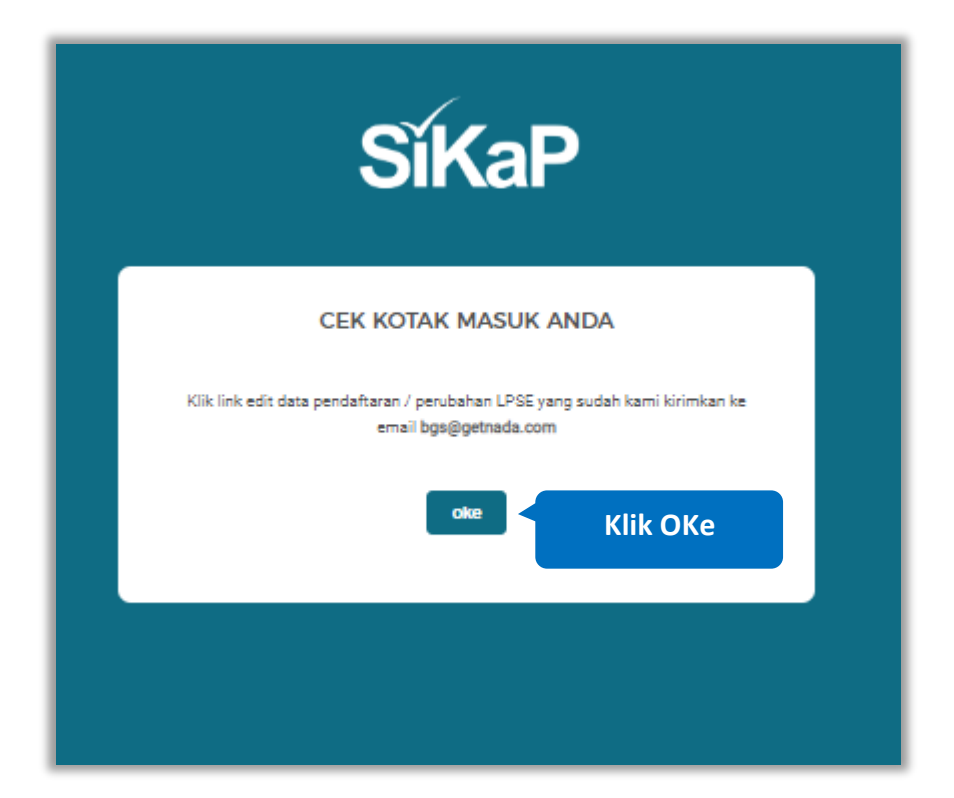

**Gambar 5**. *Halaman Cek Kotak Masuk*

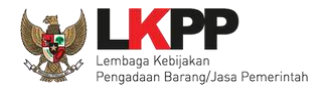

#### **1.4. Konfirmasi** *Email*

Cek pada inbox *email*, Pelaku Usaha dapat klik *button* pada bagian tengah email untuk merubah lokasi verifikasi.

Jika tidak bisa, Pelaku Usaha dapat klik link yang ada pada *email* atau *copy* dan *paste* di browser.

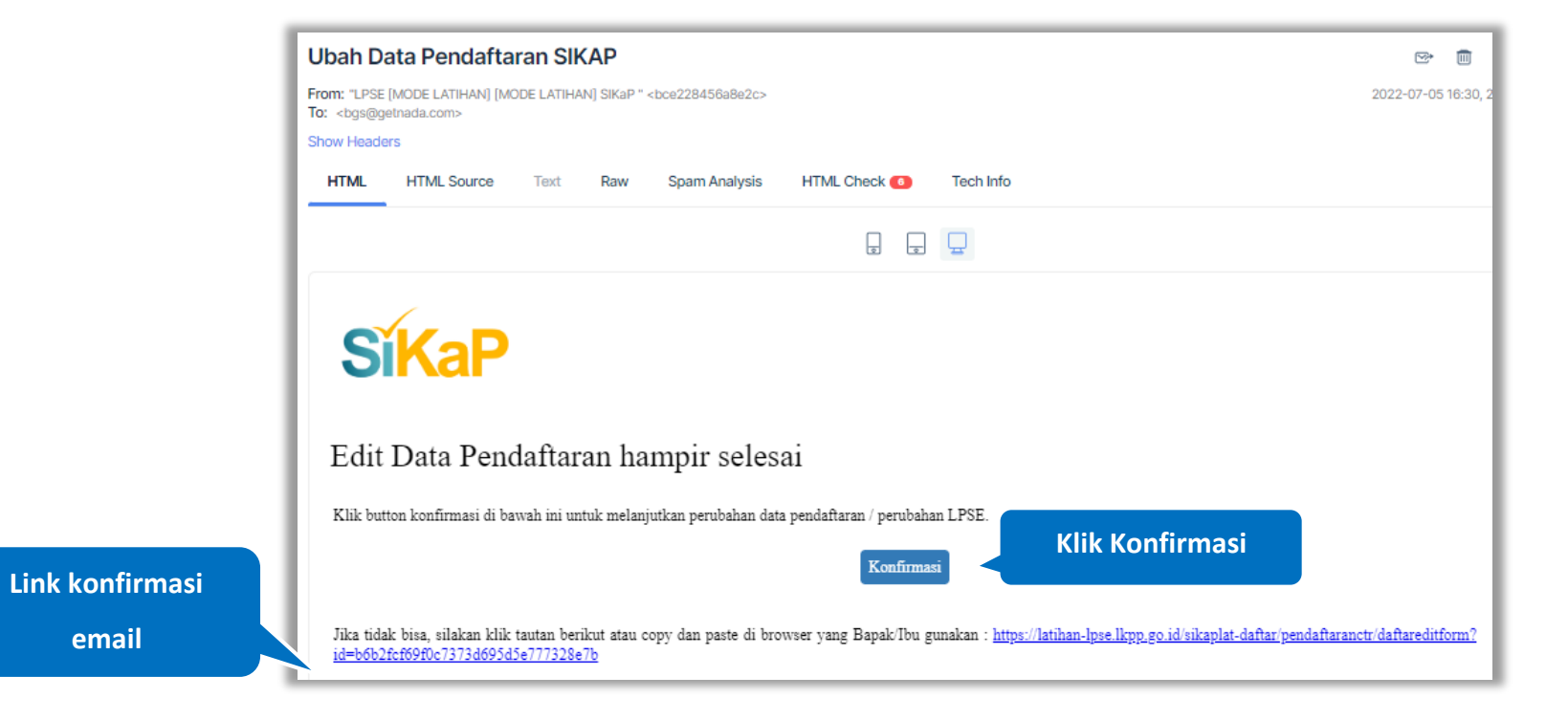

**Gambar 6**. *Halaman Email Konfirmasi*

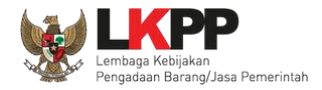

#### **1.1. Form Edit Pendaftaran/Pindah LPSE**

Setelah Klik Konfirmasi pada Email, Akan tampil halaman ini, Pada halaman ini menampilkan form edit pendaftaran, lakukan

perubahan pada lokasi verifikasi LPSE

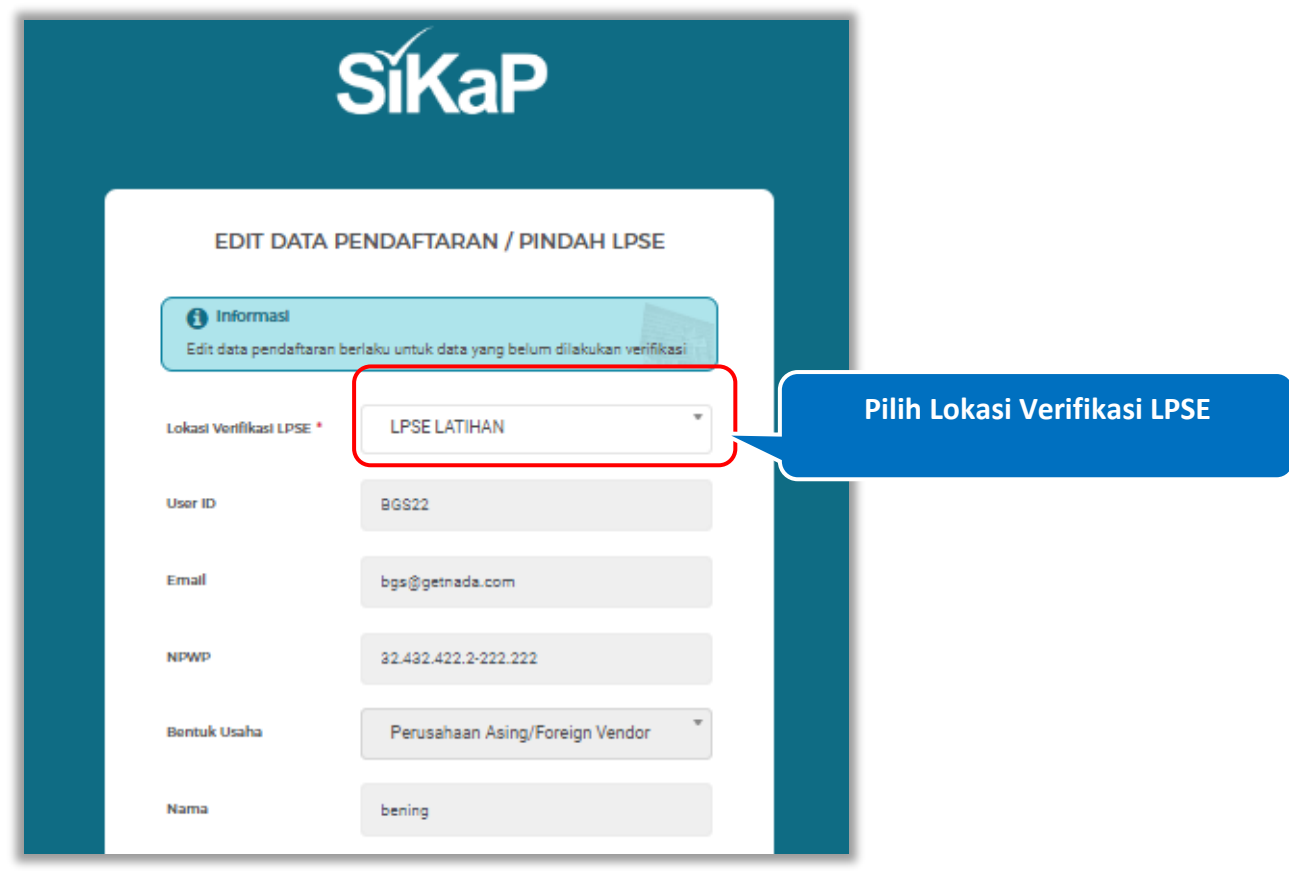

**Gambar 7**. *Halaman Edit Pendaftaran 1*

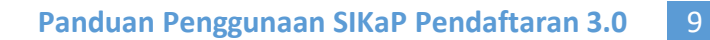

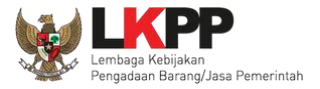

## Klik **Submit** untuk merubah lokasi pendaftaran/pindah LPSE

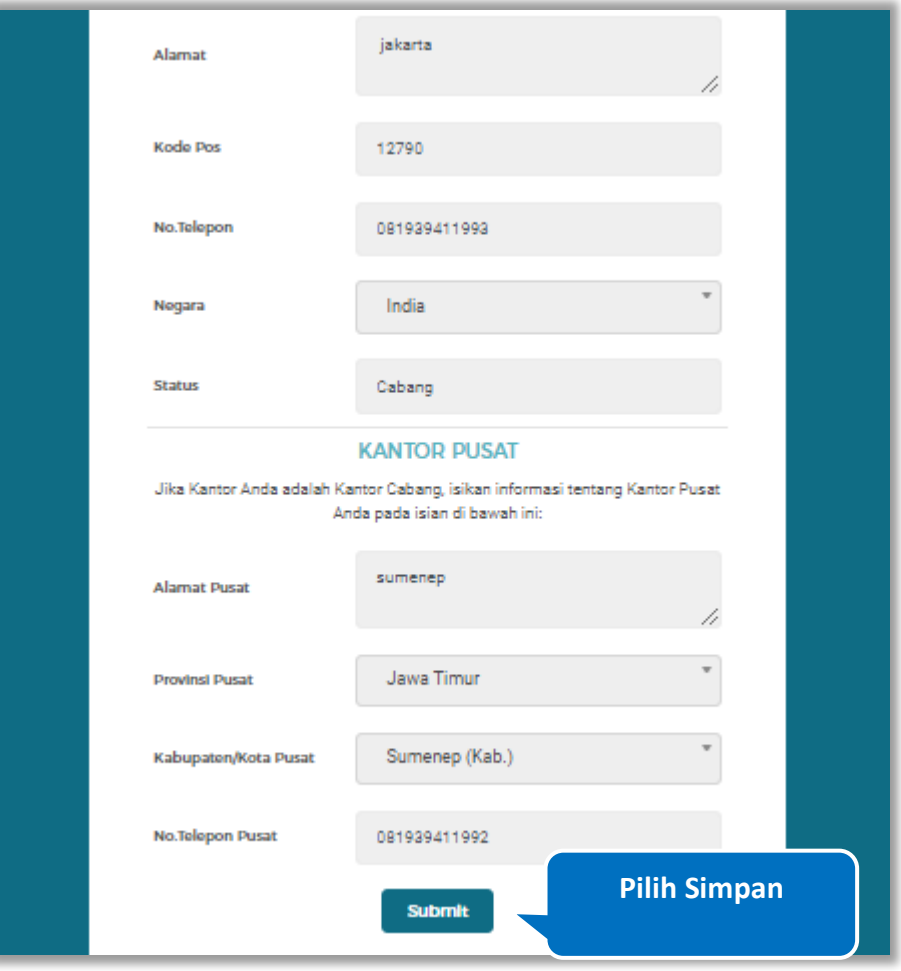

**Gambar 8**. *Halaman Edit Pendaftaran 1*

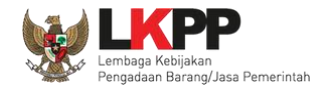

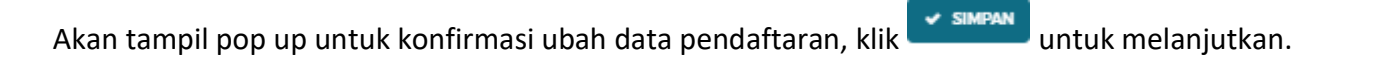

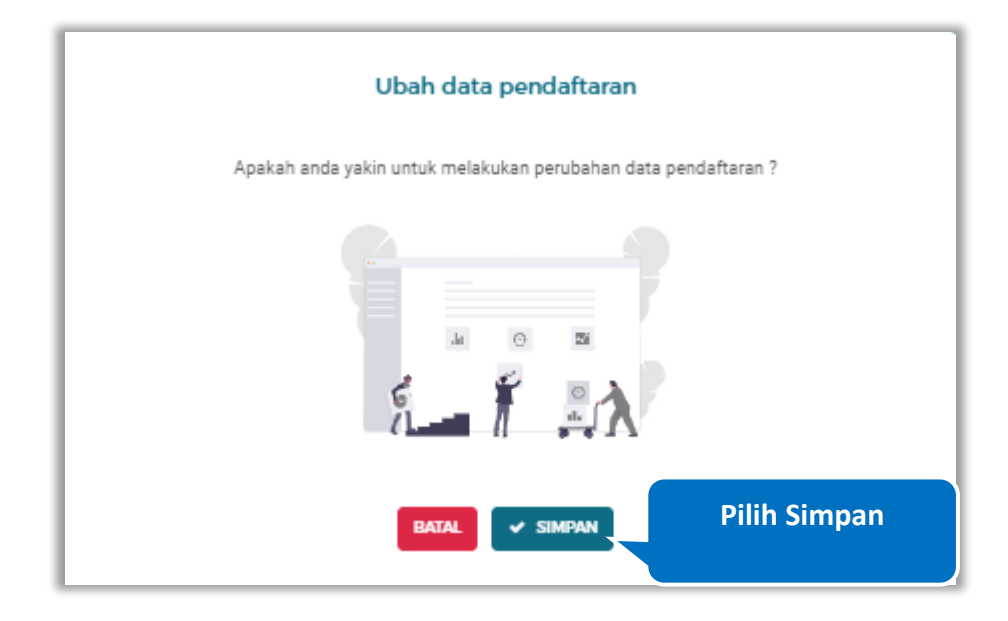

**Gambar 9**. *Halaman Pop Up Konfirmasi Ubah Data Pendaftaran*

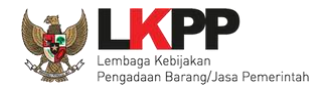

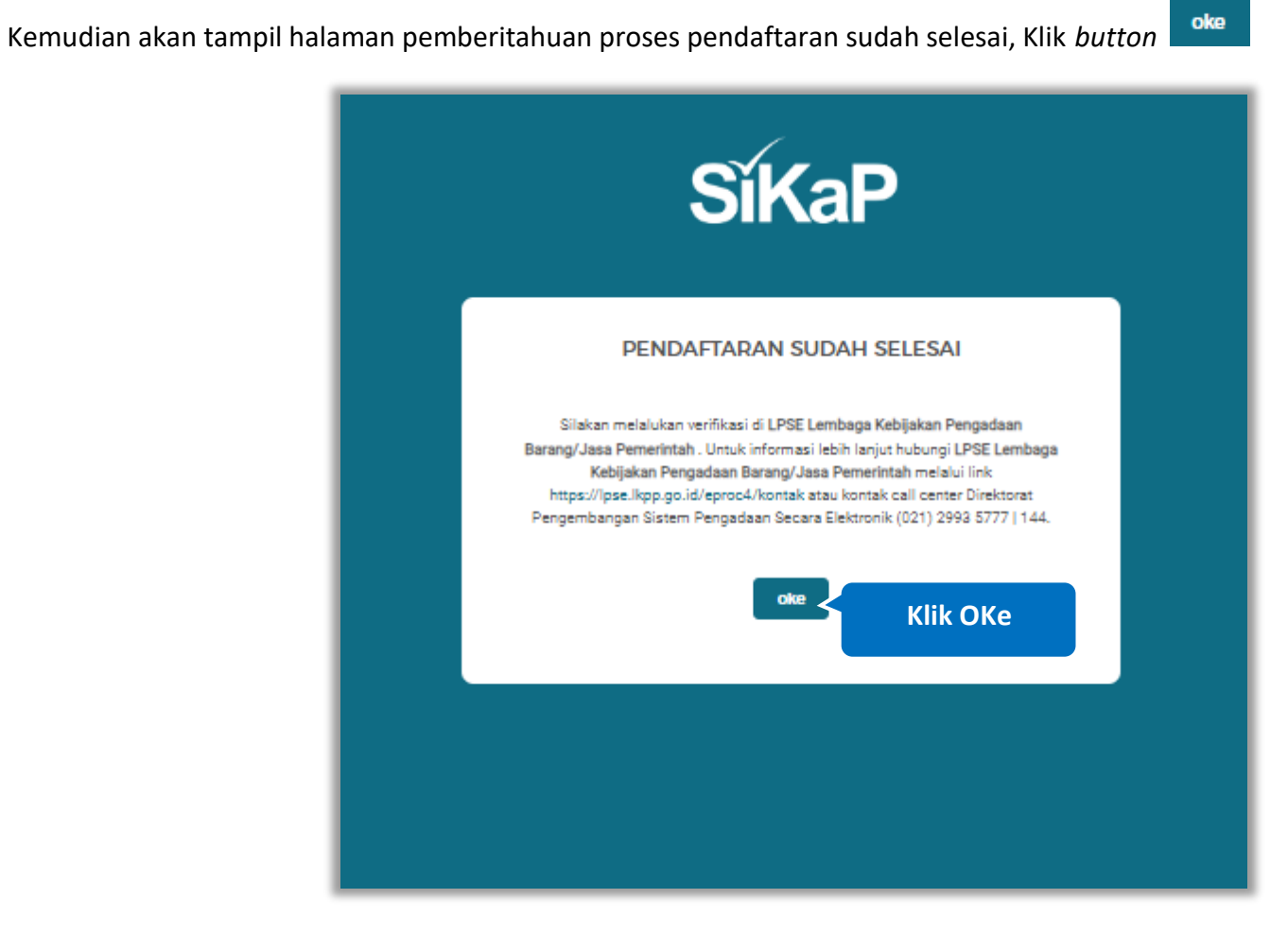

**Gambar 10**. *Halaman Pendaftaran Sudah Selesai*

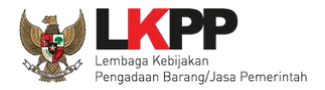

#### **1.2.** *View Email* **Data Terkirim**

Pada bagian ini Pelaku Usaha dapat kembali melihat *email* dan membuka pesan masuk dari LPSE LKPP Sistem Informasi Kinerja Penyedia (SIKaP) dengan subjek "Pendaftaran Tahap 2 SIKAP - Data Terkirim". Kemudian Pelaku Usaha dapat melakukan verifikasi dengan membawa dokumen tercetak (asli dan copy) yang dipersyaratkan pada LPSE yang dipilih untuk melakukan verifikasi.

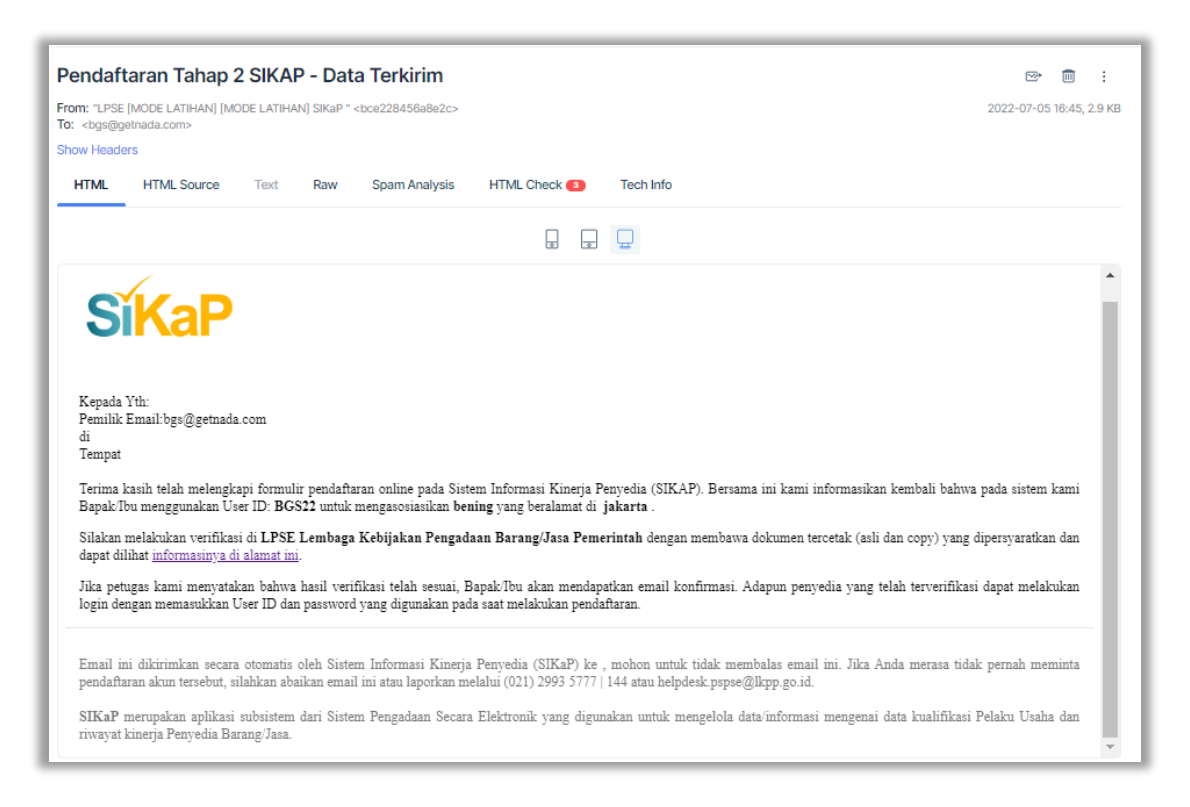

**Gambar 11**. *Halaman Email Data Terkirim*

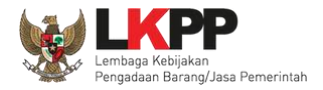

#### **1.3. Lakukan Verifikasi Berkas di LPSE Terdaftar**

Pada halaman ini Pelaku Usaha dapat melakukan verifikasi berkas pada LPSE yang telah didaftarkan.

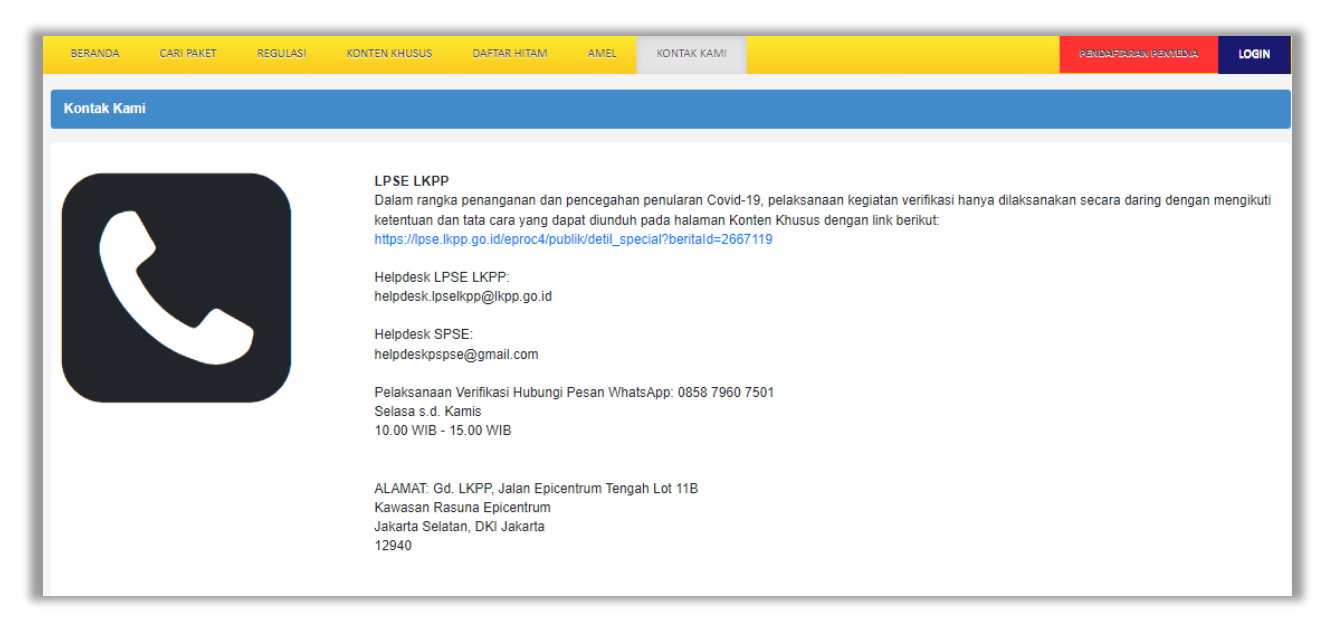

**Gambar 12**. *Halaman Informasi Pendaftaran Pelaku Usaha*